# מדריך למשתמש

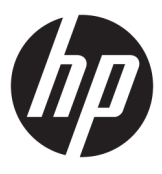

**HP Sure Recover** 

© Copyright 2020 HP Development Company, L.P.

Microsoft ו-Windows הם סימנים מסחריים או םימנסי םייסחרמ םימרשו של Microsoft Corporation בארצות הברית ו/או במדינות אחרות.

תוכנת מחשב חסויה. נדרש רישיון חוקי מחברת HP לצורך החזקה, שימוש או העתקה. בהתאם לתקנות FAR 12.211 ו-FAR 12.212, הרישיונות לתוכנות מחשב מסחריות, לתיעוד לתוכנות מחשב ולנתונים טכניים של פריטים מסחריים מוענקים לממשלת ארה"ב במסגרת הרישיון המסחרי הסטנדרטי של הספק.

המידע הנכלל במסמך זה נתון לשינויים ללא הודעה מוקדמת. האחריות הבלעדית למוצרים ולשירותים של HP מפורטת במפורש בכתב האחריות הנלווה למוצרים ולשירותים אלו. אין להבין מתוך הכתוב לעיל כי תחול על המוצר אחריות נוספת כלשהי. חברת HP לא תישא באחריות לשגיאות טכניות או לשגיאות עריכה או להשמטות הכלולות במסמך זה.

מהדורה ראשונה: פברואר 2020

מק"ט מסמך: L93434-BB1

# **מקש ריתחב של קלט משתמש**

טקסט שעליך להזין בממשק משתמש מצוין על-ידי גופן בעל רוחב קבוע.

### **בלהט - 1 מקש ריתחב של קלט משתמש**

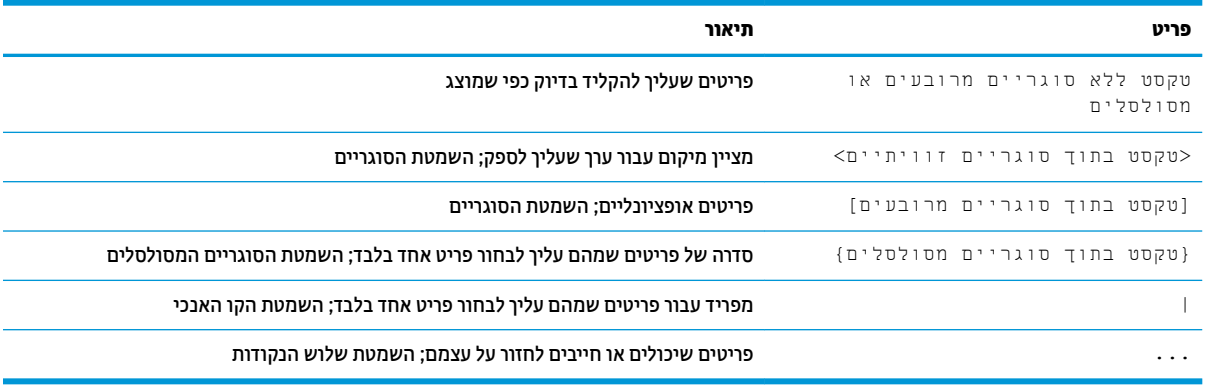

 $\mathsf{i}\mathsf{v}$ 

# תוכן העניינים

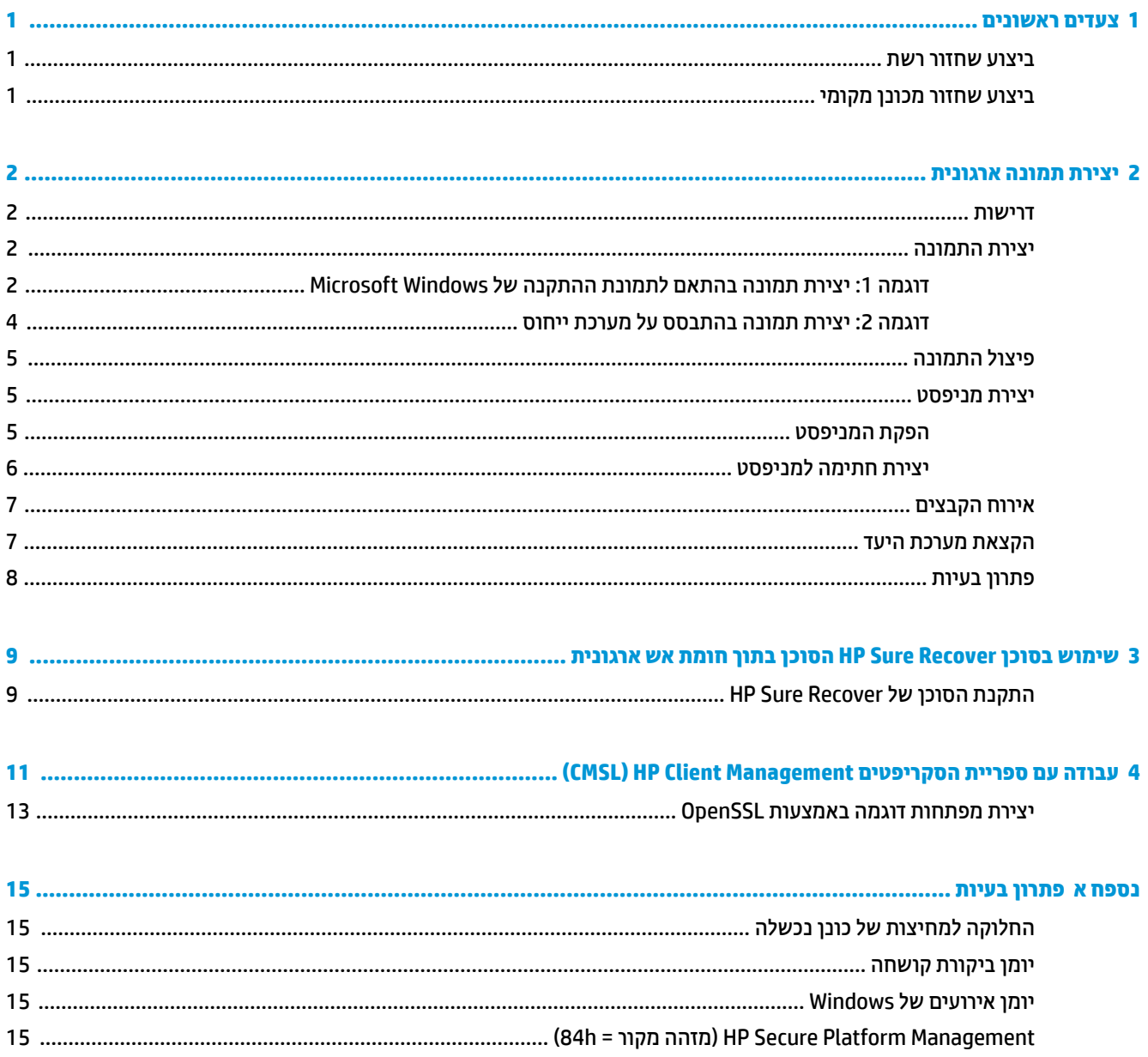

vi

# **1 םיצעד םינשואר**

<span id="page-6-0"></span>HP Sure Recover מסייע לך להתקין את מערכת ההפעלה מהרשת באופן מאובטח תוך התערבות מינימלית של המשתמש. תערכות התומכות ב-HP Sure Recover עם Embedded Reimaging תומכות גם בהתקנה מהתקן אחסון מקומי.

ש<mark>וב: גבה את הנתונים שלך לפני השימוש ב-HP Sure Recover. מאחר שתהליך ההדמיה מאתחל מחדש את הכונן, הדבר **I**P. את</mark> כרוך באובדן נתונים.

תמונות השחזור ש-HP מספקת כוללות את תוכנית ההתקנה הבסיסית של ®Windows 10. במידת הצורך, HP Sure Recover יכול להתקין מנהלי התקן ממוטבים עבור התקני HP. תמונות השחזור של HP כוללות רק גורמי שחזור נתונים הכלולים במערכת ההפעלה Windows 10, כגון OneDrive. ארגונים יכולים ליצור תמונות מותאמות אישית משלהם כדי להוסיף הגדרות, יישומים, מנהלי התקן וגורמי שחזור נתונים של הארגון.

סוכן שחזור של מערכת ההפעלה (OS) מבצע את הפעולות הנדרשות כדי להתקין את תמונת השחזור. סוכן השחזור המסופק על-ידי HP מבצע פעולות שכיחות כגוו חלוקה למחיצות. אתחול וחילוץ תמונת השחזור אל התקו היעד. מאחר שסוכו השחזור של HP נמצא ב-hp.com, כדרשת גישה לאינטרנט כדי לאחזר אותו, אלא אם כן המערכת מכילה תמונת שחזור מובנית. ארגונים יכולים גם לארח את סוכן השחזור של HP בתוך חומת האש שלהם או ליצור גורמי שחזור מותאמים אישית לסביבות שחזור מורכבות יותר.

באפשרותך להפעיל את HP Sure Recover כאשר לא נמצאה מערכת הפעלה. כמו כן, באפשרותך להפעיל את HP Sure Recover לפי לוח זמנים, למשל כדי להבטיח הסרת תוכנות זדוניות. הגדר את התצורה של הגדרות אלה באמצעות HP Client HP Client םיפטיהסקר תייספר או(, MIK( Manageability Integration Kit כתער ,(CSM( Security Manager .Management

## **צועיב רזושח רשת**

ق**הערה:** כדי לבצע שחזור רשת, עליך להשתמש בחיבור קווי. HP ממליצה לגבות קבצים חשובים, נתונים, תמונות, סרטוני " וידאו וכדומה לפני השימוש ב-HP Sure Recover כדי למנוע אובדן נתונים.

- **.1** חבר את כתמער חהלקו לרשת בהש יש ישהג תדקולנ ההפצה תבאמצעו HTTP או FTP.
	- **2.** הפעל מחדש את מערכת הלקוח, ועם הופעת הלוגו של HP, הקש על f11.
		- **.3** בחר **רזושח רשת**.

## **צועיב רזושח נןמכו יממקו**

אם מערכת לקוח תומכת בתמונת שחזור מובנית והאפשרות להורדת תמונה מתוזמנת נבחרה במדיניות הפעילה, תתבצע הורדה של התמונה למערכת הלקוח במועד שנקבע. לאחר הורדת התמונה למערכת הלקוח, הפעל אותה מחדש כדי להעתיק את התמונה להתקן האחסון של תמונת השחזור המובנית.

כדי לבצע שחזור מקומי באמצעות התמונה שבהתקן האחסון של תמונת השחזור המובנית:

- 1. הפעל מחדש את מערכת הלקוח, ועם הופעת הלוגו של HP, הקש על f11.
	- **2.** בחר **שחזור מכונן מקומי**.

מערכות עם תמונת שחזור מובנית חייבות להגדיר את לוח זמנים להורדה ולהשתמש בסוכן ההורדה כדי לבדוק אם קיימים עדכונים. סוכן ההורדה מצורף ליישום ה-Plug-in של HP Sure Recover עבור HP Client Security Manager, וניתן להגדיר את תצורתו גם ב-MIK. ראה https://www.hp.com/go/clientmanagement לקבלת הוראות לשימוש ב-MIK.

בנוסף, באפשרותך ליצור משימה מתוזמנת כדי להעתיק את הסוכן אל מחיצת SR\_AED ואת התמונה אל מחיצת SR\_IMAGE. לאחר מכן, באפשרותך להשתמש בספריית הסקריפטים HP Client Management כדי לשלוח אירוע שירות שיודיע ל-BIOS שעליו לאמת את התוכן ולהעתיק אותו להתקן האחסון של תמונת השחזור המובנית באתחול הבא.

# **2 תרציי נהתמו תינגואר**

<span id="page-7-0"></span>רוב החברות משתמשות בכלי הפריסה של Microsoft, בערכת ההערכה והפריסה של Windows 10, או בשניהם להפקת קבצים הכוללים תמונה בתוך ארכיון בתבנית WIM) Windows Imaging (WIM).

## **דרישות**

- גרסה עדכנית של ערכת ההערכה והפריסה של 10 (Windows ADK)
	- **PowerShell**
	- (או פתרוו אחר ליצירה של צמד מפתחות RSA פרטי/ציבורי CpenSSL

השתמש בהם כדי ליצור צמד מפתחות RSA שישמש להבטחת התקיבות של התמונה הארגונית שאתה יוצר ומארח.

● ןופתר חוריא תבשר ) ןכגו Services Information Internet[ IIS] של Microsoft)

## **יצירת התמונה**

לפני שתתחיל בתהליך יצירת התמונה, הגדר את מערכת העבודה או את מערכת הבנייה שבה התקנת את הכלים הדרושים להכנה לעיבוד התמונה, כמודגם בשלבים הבאים:

- **1.** כמנהל מערכת, פתח את שוות הפקודה Environment and Imaging Tools Environment (סביבת פריסה וכלי תמונת שחזור - מותקנת עם כלי הפריסה ADK של Windows).
	- **2.** צור אזור אחסון זמני (staging) עבור התמונה שלך, באמצעות הפקודה הבאה:

mkdir C:\staging הפקודה

**3.** צור את התמונה באמצעות אחת הדוגמאות הבאות:

דוגמה 1: יצירת תמונה בהתאם לתמונת ההתקנה של Microsoft Windows בעמוד 2 דוגמה [2](#page-9-0): יצירת תמונה בהתבסס על מערכת ייחוס בעמוד 4

### **גמהוד :1 תרציי נהתמו אםבהת נתלתמו ההתקנה של Windows Microsoft**

- **.1** טען או פתח את נתתמו ההתקנה של Windows Microsoft ( בץמקו ISO של Microsoft, או מ-OSDVD HP.)
- **2.** מתמונת ההתקנה הטעונה של Windows, העתק את הקובץ install.wim לאזור האחסון הזמני שלך, באמצעות הפקודה הבאה:

robocopy <M:>\sources C:\staging install.wim

**ההער :** >:M >חסימתי נןכול טעןהנ . החלף תבאו נןהכו נהכוהנ .

3**.** שנה את שם הקובץ install.wim לשם קובץ תמונה ("my-image" בדוגמה זו), באמצעות הפקודה הבאה:

ren C:\staging\install.wim <my-image>.wim

(אופציונלי) multi-index כולל מאפיין שנועד לשחזר מהדורה מסוימת מתמונה עם multi-index (מספר אינדקסים), בהתבסס על מהדורת Windows שהורשתה במקור למערכת היעד של HP במפעל. מנגנון זה יפעל בתנאי שלאינדקסים ניתנו השמות הנכונים. אם תמונת ההתקנה של Windows מגיעה מתמונת HP OSDVD, יש להניח שברשותך תמונת multiedition (מספר מהדורות). אם אינך מעוניין בהתנהגות זו, וברצונך להבטיח שנעשה שימוש במהדורה מסוימת אחת עבור כל מערכות היעד שלך, עליך לוודא שתמונת ההתקנה כוללת אינדקס אחד בלבד.

#### **4.** בדוק את תוכן תמונת ההתקנה באמצעות הפקודה הבאה:

dism /Get-ImageInfo /ImageFile:C:\staging\<my-image>.wim הקוד הבא מדגים פלט של תמונת התקנה התומכת בחמש מהדורות (להתאמה בהתאם ל-BIOS של כל מערכת יעד): my-image.wim:**מרטי התמונה**  $1:$ ינדקס שם: CoreSingleLanguage Windows 10 May 2019 Update – Home Single Language Edition : ראותי גודל: 582,500,682 בתים  $2:$ ינדקס: 2 שם: Core Windows 10 May 2019 Update - Home edition:תיאור דלגו : 19,512,500,682 bytes  $3:$ אינדקס שם: Professional Windows 10 May 2019 Update- Professional Update: גודל: 520,019,520 bytes 19.758,019  $4:$ ינדקס שם: ProfessionalEducation Windows 10 May 2019 Update - Professional Education edition:תיאות גודל: 19,758,019,480 bytes  $5:$ אינדקס שם: ProfessionalWorkstation Windows 10 May 2019 Update - Professional Workstation edition : ראותי דלגו : 19,758,023,576 bytes

### **ההער :** שראכ םיקי נדקסיא דאח דבלב , נההתמו משמשת רוזלשח , יבל קשר לשם. דלגו בץקו נההתמו יעשו תולהי גדול יותר מאשר לפני המחיקות.

#### **5. אם אינך מעוניין באופן פעולה של ריבוי מהדורות, מחק כל אינדקס שאינך מעוניין בו.**

כמודגם להלן, אם אתה מעוניין במהדורה מקצועית בלבד (בהנחה שכל מערכות היעד מורשות), מחק את אינדקסים 5. 4, 2 ו-1. בכל פעם שאתה מוחק אינדקס, מספרי האינדקס מוקצים מחדש. לכן, עליך למחוק ממספרי האינדקסים הגבוהים יותר לנמוכים יותר. הרץ את הפקודה Fet-ImageInfo-Get לאחר כל מחיקה כדי לאשר באופן חזותי את האינדקס שתמחק בפעם הבאה.

dism /Delete-Image /ImageFile:C:\staging\my-image.wim /Index:5

<span id="page-9-0"></span>dism /Delete-Image /ImageFile:C:\staging\my-image.wim /Index:4

dism /Delete-Image /ImageFile:C:\staging\my-image.wim /Index:2

dism /Delete-Image /ImageFile:C:\staging\my-image.wim /Index:1

בחר רק אינדקס אחד של המהדורה (לדוגמה, Professional). כאשר קיים אינדקס אחד בלבד, התמונה משמשת לשחזור, בלי קשר לשם. שים לב שגודל קובץ התמונה שלך עשוי להיות גדול יותר מאשר לפני המחיקות, בשל אופן הפעולה של שינויי המטא-נתונים ונורמליזציית התוכן של WIM.

- **6.** (אופציונלי) אם ברצונך לכלול מנהלי התקן בתמונת השחזור הארגונית שלך, פעל בהתאם לשלבים הבאים:
	- **א.** טען את התמונה בתיקייה ריקה, באמצעות הפקודות הבאות:

```
mkdir C:\staging\mount
```
dism /Mount-Wim /WimFile:C:\staging\my-image.wim /MountDir:C: \staging\mount /Index:1

**ב.** טען את ה-DVD של מנהל ההתקן )DRDVD) םיאהמת של HP ל10- Windows רבוע כתמער היעד כתהנתמ . מהמדיה הטעונה של מנהל ההתקן, העתק את תיקיות המשנה של מנהל ההתקן לאזור האחסון הזמני באמצעות הפקודה הבאה:

robocopy /E <M:>\SWSETUP\DRV C:\staging\mount\SWSETUP\DRV

**הערה: ∠** : M > מתייחס לכונן הנטען. החלף באות הכונן הנכונה. ≾

באפשרותך לכלול מנהלי התקנים נוספים בסגנון של קובצי inf. על-ידי הצבתם בתיקייה C:\staging\mount SWSETUP\DRV). לקבלת הסבר על אופן העיבוד של תוכן זה על-ידי HP Sure Recover באמצעות הפונקציה  $R$ ecurse לא מקוונת"  $\rm{d}$ ism/Add-Driver/Recurse את הוונת https://docs.microsoft.com/en-us/windows-hardware/manufacture/desktop/add-and- **:הבטעיף הבא** .remove-drivers-to-an-offline-windows-image

מאפיין זה אינו תומך במנהלי התקנים בסגנון קובצי exe. המחייבים הפעלת יישום.

**ג.** מתו את השינויים ובטל את טעינת התמונה באמצעות הפקודה הבאה:

dism /Unmount-Wim /MountDir:C:\staging\mount /Commit

קובץ התמונה שהתקבל הוא: C:\staging\my-image.wim.

**ד.** בקר בכתובת פיצול התמונה בעמוד 5.

### **גמהוד :2 תרציי נהתמו בהתבסס על כתמער סחויי**

**.1** רצו הימד תנתינ אתחולל גסומ WinPE USB.

השרה: ניתן למצוא שיטות נוספות ללכידת תמונה בתיעוד של ADK.

ודא שכונן ה-USB מכיל מספיק שטח פנוי עבור התמונה שנלכדה ממערכת הייחוס.

- **2.** צור תמונה במערכת ייחוס.
- **.3** דכול את נההתמו על-ידי אתחול כתמער סחויהי עם היהמד של WinPE USB, אחרול כןמ השתמש ב-DISM.

**ההער :** >:U >חסימתי נןכול ה-USB. החלף תבאו נןהכו נהכוהנ .

רוך את החלק "my-imaqe" בשם הקובץ, ואת התיאור של $\rm{im}$  – $\rm{im}$ , לפי הצורך.

```
dism /Capture-Image /ImageFile:<U:><\my-image>.wim /CaptureDir:C:\ /
                                                     Name:<My Image>
```
<span id="page-10-0"></span>**4.** העתק את התמונה מכונן ה-USB לאזור האחסון הזמני של מערכת העבודה באמצעות הפקודה הבאה:

```
robocopy <U:>\ C:\staging <my-image>.wim
```
אתה אמור לקבל את קובץ התמונה הבא: C:\staging\my-image.wim.

**5.** בקר בכתובת פיצול התמונה בעמוד 5.

# **פיצול התמונה**

HP ממליצה לך לפצל את התמונה לקבצים קטנים יותר כדי לשפר את המהימנות של הורדות מהרשת, באמצעות הפקודה הבאה:

```
dism /Split-Image /ImageFile:C:\staging\<my-image>.wim /SwmFile:C:\staging
                                              \<my-image>.swm /FileSize:64
```
**ההער :** FileSize ( דלגו בץהקו (צגמו יטיבמגהב . ךוער פיל ךרהצו .

הערה: בשל אופן פעולת האלגוריתם המפצל של DISM, גודל קובצי ה-SWM שייווצרו עשוי להיות קטן או גדול יותר מגודל <mark>"</mark> הקובץ המבוקש.

## **יצירת מניפסט**

צור את קובצי המניפסט בתבנית UTF-8 ללא תו סימן סדר הסיביות (BOM).

באפשרותך לשנות את שם קובץ המניפסט (custom.mft) המופיע בהליכים הבאים, אך אין לשנות את הסיומות mft. ו-sig., וחלק שם הקובץ במניפסט ובקובצי החתימה חייב להיות תואם. לדוגמה, באפשרותך לשנות את צמד השמות (custom.mft, ).myimage.sig ,myimage.mft( כמו תלשמו (custom.sig

mft version משמש לקביעת התבנית של קובץ התמונה ויש להגדיוו בשלב זה כ-1.

 $i$ image version משמש כדי לקבוע אם קיימת גרסה חדשה יותר של התמונה ולמנוע התקנה של גרסאות ישנות יותר.

 $\ln(\ln(16))$ שני הערכים חייבים להיות מספרים שלמים של 16 סיביות ללא סימן, ומפריד השורה במניפסט חייב להיות 'n\r \n\r (  $.(+ LF)$ 

#### **הɋקת טɋסיהמנ**

מאחר שהתמונה המפוצלת שלך עשויה לכלול מספר קבצים, השתמש בסקריפט של powershell כדי ליצור מניפסט.

בכל השלבים הנותרים, עליך להיות בתיקייה C:\staging.

CD /D C:\staging

**1.** צור סקריפט של powershell באמצעות עורך שמסוגל ליצור קובץ טקסט בתבנית UTF-8 ללא תו BOM, עם הפקודה notepad C:\staging\generate-manifest.ps1 :הבאה

```
צור את הסקריפט הבא:
```

```
$mftFilename = "custom.mft"
$imageVersion = 1907 (הערה: זה יכול להיות כל מספר שלם של 16 סיביות)
```

```
$header = "mft version=1, image version=$imageVersion"
Out-File -Encoding UTF8 -FilePath $mftFilename -InputObject $header
                      $swmFiles = Get-ChildItem "." -Filter "*.swm"
```

```
$ToNatural = { [regex] : Replace ($ , '\d^* \dots $',\ ]}{ $args[0].Value.PadLeft(50) }) }
                                $pathToManifest = (Resolve-Path ".").Path
                                                  $total = $sumFiles.count$current = 1$swmFiles | Sort-Object $ToNatural | ForEach-Object {
                                                         Write-Progress
                                ' "Activity "Generating manifest-
                              * "($) Status "$current of $total-
                      (PercentComplete ($current / $total * 100-
    hashObject = Get-FileHash -Algorithm SHA256 -Path $ .FullName$
                               () fileHash = $hashObject.Hash.ToLower$
   ('','\' + filePath = $hashObject.Path.Replace($pathToManifest$)
                           fileSize = (Get-Item $ .FullName) .length$
                  "manifestContent = "SfileHash SfilePath SfileSize$
      Out-File -Encoding utf8 -FilePath $mftFilename -InputObject
                                                  $manifestContent -Append
                                               current = $current + 1$\{∕<mark>∕ הערה: מ</mark>ניפסטים עבור HP Sure Recover לא יכולים לכלול תו BOM, והפקודות הבאות משכתבות את הקובץ כקובץ |
                                                               UTF-8 ללא תו BOM.
                                      $content = Get-Content $mftFilename
                  $encoding = New-Object System. Text. UTF8Encoding $False
[System.IO.File]::WriteAllLines($pathToManifest + '\' + $mftFilename,
                                                       $content, $encoding)
                                                                שמור את הסקריפט.
                                                                              \overline{\phantom{a}}.2
```
הפעל את הסקריפט.  $\overline{\phantom{a}}$ .3

```
powershell .\generate-manifest.ps1
```
#### יצירת חתימה למניפסט

Sure Recover מאמת את הסוכן ואת התמונה באמצעות חתימות קריפטוגרפיות. הדוגמאות הבאות משתמשות בצמד מפתחות פרטי/ציבורי בתבנית X. 509 PEM (סיומת PEM). התאם את הפקודות לפי העניין לשימוש באישורי DER בינאריים <span id="page-12-0"></span>(סיומת CER. או CRT.), אישורי PEM בהצפנת 64-BASE (סיומת CER. או CRT.), או קובצי PKCS1 PEM (סיומת PEM.). כמו כן, הדוגמה משתמשת ב-OpenSSL, היוצר חתימות בתבנית big-endian. באפשרותך להשתמש בכל תוכנית שירות כדי לחתום על מניפסטים. אר גרסאות BIOS מסוימות תומכות בחתימות בפורמט little-endian בלבד.

**.1** רצו פתחמ RSA יפרט ב2,048- תויבסי תבאמצעו הדהפקו הבאה. אם תךברשו צמד תפתחומ RSA יפרט / ירבויצ ב- 2,048 תיביות בתבנית pem, העתק אותם אל C:\staging, ולאחר מכן דלג לשלב 3.

```
openssl genrsa -out my-recovery-private.pem 2048
```
**2.** צור את המפתח הציבורי מהמפתח הפרטי שלך (אם יש ברשותך מפתח ציבורי המתאים למפתח הפרטי שלך בתבנית PEM, העתק אותו ל-C:\staging), באמצעות הפקודה הבאה:

openssl rsa -in my-recovery-private.pem -pubout -out my-recoverypublic.pem

**.3** רצו בץקו מהחתי ) תבאמצעו דקו Hash על ססיב 256sha) ססהמבו על פתחמ RSA יהפרט ב2,048- תויבסי משלב 1 , באמצעות הפקודה הבאה:

```
openssl dgst -sha256 -sign my-recovery-private.pem -out custom.sig 
                                                           custom.mft
```
**4.** אמת את קובץ החתימה באמצעות המפתח הציבורי מהשלב הקודם, באמצעות הפקודה הבאה:

```
openssl dgst -sha256 -verify my-recovery-public.pem -signature 
                                           custom.sig custom.mft
```
#### ∕⊯ **הערה:**

- אם עליך ליצור קובץ חתימה בלבד, השלבים הדרושים הם 1 ו-3.
- עבור HP Sure Recover, צעדי המינימום הנדרשים הם 1, 2 ו-3. תזדקק למפתח הציבורי משלב 2 כדי להכין את מערכת היעד שלך.
	- שלב 4 הוא אופציונלי אך מומלץ, כדי שקובצי החתימה והמניפסט שלך יאומתו כראוי.  $\bullet$

## **אירוח הקבצים**

ארח את הקבצים הבאים בשרת מהתיקייה C:\staging:

- $*$ .swm  $\bullet$
- mft.custom.mft. או שם הקובץ שבחרת עבור קובץ המניפסט
- eustom.sig (או שם הקובץ התואם שבחרת עבור קובץ החתימה)

ه**ערה: א**ם אתה משתמש ב-IIS כפתרון האחסון שלך, עליך להגדיר את ערכי MIME שלך כך שיכללו את הסיומות הבאות, **W** כשהכל מוגדר כ-"application/octet-stream:"

- .mft  $\bullet$
- .sig  $\bullet$
- $sum$   $\bullet$
- .wim  $\bullet$

### **הקצאת כתמער היעד**

באפשרותך להקצות את מערכות היעד שלך באמצעות ספריית הסקריפטים HP Client Security ,HP Client Management [https://www.hp.com/go/\)](https://www.hp.com/go/clientmanagement) (MIK) Manageability Integration Kit או ערכת או Sure Recover/(CSM) Manager ).[clientmanagement](https://www.hp.com/go/clientmanagement)

ספק את המידע הבא להקצאה זו:

- <span id="page-13-0"></span>1. כתובת ה-URL של קובץ המניפסט המתארח מהסעיף הקודם (http://your\_server.domain/path/custom.mft)
- **2.** המפתח הציבורי המשמש לאימות קובץ החתימה שנוצר קודם לכן (לדוגמה, ec:\staging\my-recovery-public.pem).

## **פתרון בעיות**

אם מופיעה הודעה לפיה תהליך השחזור המותאם אישית כשל באימות האבטחה, בדוק את הפרטים הבאים:

- **1.** המניפסט חייב להיות קובץ UTF-8 ללא BOM.
	- **2.** בדוק את קודי ה-Hash של הקבצים.
- 3. דא כי המערכת הוקצתה עם המפתח הציבורי המתאים למפתח הפרטי ששימש לחתימה על המניפסט.
	- **.4** יגסו ה-MIME של תשר IIS םיביחי תולהי stream-octet/application.
- 5. בתיבי הקבצים בתוך המניפסט חייבים לכלול את הנתיב המלא אל התיקייה העליונה המכילה את התמונה כפי שהוא נראה ממערכת הלקוח. נתיב זה אינו הנתיב המלא למקום שבו הקבצים נשמרים בנקודת ההפצה.

# <span id="page-14-0"></span>שימוש בסוכן HP Sure Recover הסוכן בתוך R חומת אש ארגונית

ניתן לארח את סוכן HP Sure Recover באינטראנט הארגוני. לאחר התקנת חבילת התוכנה של HP Sure Recover, העתק את קובצי הסוכן שבתיקיית הסוכן של HP Sure Recover ממיקום ההתקנה לנקודת הפצה באמצעות HTTP או FTP. לאחר מכן, הקצה את מערכת עם כתובת ה-URL של נקודת ההפצה והמפתח הציבורי של HP בשם hpsr agent public key.pem, המופץ יחד עם סוכן חבילת התוכנה של HP Sure Recover.

# התקנת הסוכן של HP Sure Recover

- הורד את הסוכן של HP Sure Recover וחלץ את הקבצים אל נקודת ההפצה שלך באמצעות HTTP או FTP.  $\cdot$ 1
	- הגדר את הרשאות הקבצים המתאימות בנקודת ההפצה.  $\cdot$
- אם אתה משתמש ב-IIS) Internet Information Services וIIS) אם אתה משתמש ב-application/octet-stream של  $\cdot$ <sub>3</sub> התבניות הבאות:
	-
	- .wim  $\bullet$
	- .swm  $\bullet$
	- .mft  $\bullet$
	- .siq  $\bullet$
	- .efi  $\bullet$
	- .sdi
- ∕<mark>∭ חשוב:</mark> הצעדים הבאים מתארים את הקצאת Sure Recover עם SCCM. לדוגמאות להקצאת Sure Recover עם (CMSL) HP Client Management , ראה עבודה עם ספריית הסקריפטים HP Client Management, ראה עבודה עם ספריית הסקריפטים בעמוד 11.
	- הפעל את HP Sure Recover, נווט אל Hp Client Security Suite, ולאחר מכן בחר את דף HP Sure Recover.  $\cdot$

<sup>י</sup> **∏ הערה: כת**ובת ה-URL של נקודת ההפצה כוללת את ftp או את http כפרוטוקול ההעברה. היא כוללת גם את הנתיב המלא אל התיקייה העליונה המכילה את המניפסט של סוכן HP Sure Recover כפי שהוא נראה ממערכת לקוח. נתיב זה אינו הנתיב המלא אל המקום שבו נשמרים הקבצים בנקודת ההפצה.

במקטע Platform Image (תמונת פלטפורמה), בחר את האפשרות Corporation (ארגונית) כדי לשחזר תמונת מערכת  $.5$ הפעלה מותאמת אישית מנקודת הפצה ארגונית. הזן את כתובת ה-URL שסופקה על-ידי מנהל ה-IT בתיבה Image hpsr agent public key.pem וכתובת URL של מיקום התמונה). הזן את המפתח הציבורי hpsr agent public key.pem בשדה Image Verification (אימות תמונה).

∕<mark>ﷺ הערה: </mark> כתובת ה-URL של התמונה המותאמת אישית חייבת לכלול את שם קובץ המניפסט.

במקטע Recovery Agent (סוכן שחזור), בחר את האפשרות Corporation (ארגוני) כדי להשתמש בסוכן שחזור מותאם  $.6$ אישית או בסוכן שחזור של HP מנקודת הפצה ארגונית. הזן את כתובת ה-URL שסופקה על-ידי מנהל ה-IT בתיבה **Agent Location URL (**כתובת URL של מיקום הסוכן). הזן את המפתח הציבורי hpsr agent public key.pem בשדה Agent Verification Key (תפתח אימות הסוכן).

- ه וייקרא BIOS- ה**ערה: אל תכלול את שם הקובץ של מניפסט הסוכן בכתובת ה-URL, משום שה-BIOS מחייב שזה ייקרא <del>"</del>** .recovery.mft
	- 7. לאחר החלת המדיניות על מערכת הלקוח, הפעל אותה מחדש.
- 8. במהלך ההקצאה הראשונית, תופיע הנחיה להזין קוד אבטחה בן 4 ספרות כדי להשלים את הפעלת HP Sure Recover. לקבלת פרטים נוספים, בקר בכתובת hp.com וחפש אחר ערכת Kit וMIK) HP Manageability Integration Kit לקבלת נייר .Microsoft System Csnter Manager של הדבוהע

לאחר השלמת ההפעלה של HP Sure Recover בהצלחה, כתובת ה-URL המותאמת אישית שהוחלה על-ידי המדיניות מוצגת בתפריט הגדרות ה-BIOS של HP Sure Recover.

כדי לאמת את הצלחת ההפעלה, הפעל מחדש את המחשב, וכשמופיע הלוגו של HP, הקש על f10. בחר Advanced (מתקדם), בחר **Recover Sure HP**, בחר **Agent Recovery** ( כןסו רוזשח ,(אחרול כןמ בחר **URL**.

# <span id="page-16-0"></span>עבודה עם ספריית הסקריפטים HP Client  $\overline{\mathbf{A}}$ **(CMSL) Management**

ספריית הסקריפטים HP Client Management מאפשרת לך לנהל את ההגדרות של HP Sure Recover באמצעות PowerShell. סקריפט הדוגמה להלן מדגים כיצד להקצות, לקבוע את המצב, לשנות את התצורה ולמשוך את ההקצאה של HP .Sure Recover

<sup>"</sup> **הערה: חל**ק מהפקודות חווגות מאווך השווה של מדריך זה, אך יש להזין אותן כשווה אחת.

```
$ErrorActionPreference = "Stop"
                                         $path = 'C:\text{test keys'}$ekpw = ""$skpw = "Get-HPSecurePlatformState
                                                          try {
                  'Write-host 'Provisioning Endorsement Key
p = New-HPSecurityedor mEndorsement Key Provisioning Payload` EndorsementKeyPassword $ekpw-
                    "EndorsementKeyFile "$path\kek.pfx-
                           p | Set-HPSecurePLatformPayload$
                                     Start-Sleep -Seconds 3
                      'Write-host 'Provisioning signing key
    p = New-HPSecurePlatformSigningKeyProvisioningPayload$
                        ` EndorsementKeyPassword $ekpw-
                   "EndorsementKeyFile "$path\kek.pfx-
                         "SigningKeyFile "$path\sk.pfx-
                           p | Set-HPSecurePLatformPayload$
```
p = New-HPSureRecoverImageConfigurationPayload\$

```
 ` SigningKeyPassword $skpw- 
                                ` "SigningKeyFile "$path\sk.pfx- 
                                                       ` Image OS- 
                                  ` "ImageKeyFile "$path\os.pfx- 
                                  ` username test -password test- 
                      "url "http://www.hp.com/custom/image.mft-
                                    p | Set-HPSecurePLatformPayload$ 
                    ` p = New-HPSureRecoverImageConfigurationPayload$ 
                                      ` SigningKeyPassword $skpw- 
                                ` "SigningKeyFile "$path\sk.pfx- 
                                                    ` Image agent- 
                                  ` "ImageKeyFile "$path\re.pfx- 
                                  ` username test -password test- 
                        "url "http://www.hp.com/pub/pcbios/CPR-
                                    p | Set-HPSecurePLatformPayload$ 
                                 ` p = New-HPSureRecoverSchedulePayload$
                                      ` SigningKeyPassword $skpw- 
                                ` "SigningKeyFile "$path\sk.pfx-
DayOfWeek Sunday,EveryWeek -Hour 13 -Minute 27 -WindowSize 30- 
                                    p | Set-HPSecurePlatformPayload$ 
                        ` p = New-HPSureRecoverConfigurationPayload$ 
                                      ` SigningKeyPassword $skpw- 
                                ` "SigningKeyFile "$path\sk.pfx- 
                             ` OSImageFlags NetworkBasedRecovery-
                                               AgentFlags DRDVD-
                                    p | Set-HPSecurePlatformPayload$ 
                                         Get-HPSureRecoverState -all 
                                           Get-HPSecurePlatformState 
                                                                         }
                                                                 { finally
                           'Write-Host 'Deprovisioning Sure Recover
```

```
12
```

```
Start-Sleep -Seconds 3
      p = New-HPSureRecoverDeprovisionPayload$
                ` SigningKeyPassword $skpw-
            "SigningKeyFile "$path\sk.pfx-
              p | Set-HPSecurePlatformPayload$
                         Start-Sleep -Seconds 3
               'Write-host 'Deprovisioning P21
p = New-HPSecurePlatformDeprovisioningPayload$
                                 verbose-
              ` EndorsementKeyPassword $pw-
       "EndorsementKeyFile "$Path\kek.pfx-
              p | Set-HPSecurePlatformPayload$
     ': Write-Host 'Final secure platform state
                     Get-HPSecurePlatformState
```
# יצירת מפתחות דוגמה באמצעות OpenSSL

CAcreateserial -out kek.crt

 $\left\{ \right.$ 

אחסן את המפתחות הפרטיים במקום בטוח. המפתחות הציבוריים ישמשו לצורך אימות ויש להזין אותם במהלך ההקצאה. מפתחות אלה נדרשים להיות באורך של 2,048 סיביות ולהשתמש במעריך של 0x10001. החלף את הנושא בדוגמאות המוצגות במידע על הארגון שלך.

```
הגדר את משתנה הסביבה הבא לפני שתמשיר:
                                        set OPENSSL CONF=<path>\openssl.cnf
                    # Create a self-signed root CA certificate for testing
    openssl req -sha256 -nodes -x509 -newkey rsa:2048 -keyout ca.key -out
                                                                ca.crt -subj
               "/C=US/ST=State/L=City/0=Company/OU=Org/CN=www.example.com"
                                     # Create a key endorsement certificate
openssl req -sha256 -nodes -newkey rsa:2048 -keyout kek.key -out kek.csr -
                                                                        subi
               "/C=US/ST=State/L=City/O=Company/OU=Org/CN=www.example.com"
          openssl x509 -req -sha256 -in kek.csr -CA ca.crt -CAkey ca.key -
```
openssl pkcs12 -inkey kek.key -in kek.crt -export -out kek.pfx -CSP "Microsoft Enhanced RSA and AES Cryptographic Provider" -passout pass:

# Create a command signing key

openssl req -sha256 -nodes -newkey rsa:2048 -keyout sk.key -out sk.csr subj "/C=US/ST=State/L=City/O=Company/OU=Org/CN=www.example.com"

> openssl x509 -req -sha256 -in sk.csr -CA ca.crt -CAkey ca.key - CAcreateserial -out sk.crt

openssl pkcs12 -inkey sk.key -in sk.crt -export -out sk.pfx -CSP :"Microsoft Enhanced RSA and AES Cryptographic Provider" -passout pass

openssl pkcs12 -in sk.pfx -clcerts -nokeys -out sk\_public.pem -passin :pass

# Create an image signing key

openssl req -sha256 -nodes -newkey rsa:2048 -keyout os.key -out os.csr subj "/C=US/ST=State/L=City/O=Company/OU=Org/CN=www.example.com"

> openssl x509 -req -sha256 -in os.csr -CA ca.crt -CAkey ca.key - CAcreateserial -out os.crt

openssl pkcs12 -inkey os.key -in os.crt -export -out os.pfx -CSP "Microsoft Enhanced RSA and AES Cryptographic Provider" -passout pass:

#### באפשרותך לחתום על המניפסט של התמונה באמצעות הפקודה הבאה:

openssl dgst -sha256 –sign os.key -out image.sig image.mft

# Create an agent signing key

openssl req -sha256 -nodes -newkey rsa:2048 -keyout re.key -out re.csr subj "/C=US/ST=State/L=City/O=Company/OU=Org/CN=www.example.co"

> openssl x509 -req -sha256 -in re.csr -CA ca.crt -CAkey ca.key - CAcreateserial -out re.crt

openssl pkcs12 -inkey re.key -in re.crt -export -out re.pfx -CSP "Microsoft Enhanced RSA and AES Cryptographic Provider" -passout pass:

#### באפשרותך לחתום על המניפסט של הסוכן באמצעות הפקודה הבאה:

openssl dgst -sha256 –sign re.key -out agent.sig agent.mft

OpenSSL יוצר קובצי חתימות בפורמט biq-endian, שאינו מתאים לגרסאות BIOS מסוימות, כך שייתכן שתצטרך להפוך את סדר הסיביות של קובץ חתימת הסוכן לפני הפריסה. גרסאות BIOS התומכות בסדר סיביות של big-endian תומכות גם בסדר סיביות של little-endian.

# **א ןוɋתר תויבע**

# **החלוקה תצולמחי של נןכו כשלהנ**

<span id="page-20-0"></span>מחיצת כונן שנכשלה עלולה לקרות כאשר מחיצת SR\_AED או SR\_IMAGE מוצפנת באמצעות Bitlocker. מחיצות אלה נוצרות בדרך כלל עם מאפיין gpt המונע מ-Bitlocker להצפין אותן, אך אם משתמש מוחק ויוצר מחדש את המחיצות או יוצר אותן באופן ידני על-גבי כונן קשיח ריק, הסוכן של Sure Recover לא מסוגל למחוק אותן והוא יוצא מהפעולה בהודעת שגיאה בעת החלוקה למחיצות. המשתמש חייב למחוק אותן באופן ידני על-ידי הפעלת diskpart, בחירת אמצעי האחסון והרצה של הפקודה העוקפת  $\texttt{col}\,$   $\texttt{vol}$  או פקודה דומה.

# **מןוי תרקויב קושחה**

מידע משתני EFI הוא כדלהלן:

- ${0xec8feb88, 0xb1d1, 0x4f0f, 0xab, 0x9f, 0x86, 0xcd, 0xb5, 0x3e, 3d1D}$ 0xa4, 0x45}}
	- שם: OsRecoveryInfoLog

קיימים ממשקי API במערכת ההפעלה Windows לקריאת משתני EFI, או שבאפשרותך להוריד את תוכן המשתנים לקובץ באמצעות תוכנית השירות UEFI Shell dmpstore.

באפשרותך להוריד את יומן הביקורת באמצעות הפקודה ${\tt Endidtllog}$   ${\tt Get-HPFi}$ המסופקת על-ידי ספריית .HP Client Management םיפטיהסקר

# **מןוי םיועריא של Windows**

יועריא התחלה הריועצ של Recover Sure םשלחינ מןויל תרקויהב של ה-BIOS, תואו תןינ גילהצ ב- Viewer Event Windows (מציג האירועים של Windows) ביומן של Sure Start אם הותקן HP Notifications. אירועים אלה כוללים את התאריך והשעה, מזהה המקור, מזהה האירוע וקוד ספציפי לאירוע. לדוגמה, 02 2 6 12 6 18 06 27 02 02 40 10 16 Ee]  $(30 \ 30 \ 60 \ 60)$  מציין כי השחזור נכשל מאחר שלא ניתן היה לאמת את המניפסט באמצעות הקוד הספציפי לאירוע ד $(2 \ c3)$ 27/06/18 שנרשם בשעה 2:26:40 בתאריך 27/06/18.

ق**הערה:** יומנים אלה מובאים בתבנית התאריך האמריקאית של MM/DD/YY.

# **)84h = רמקו מזהה )HP Secure Platform Management**

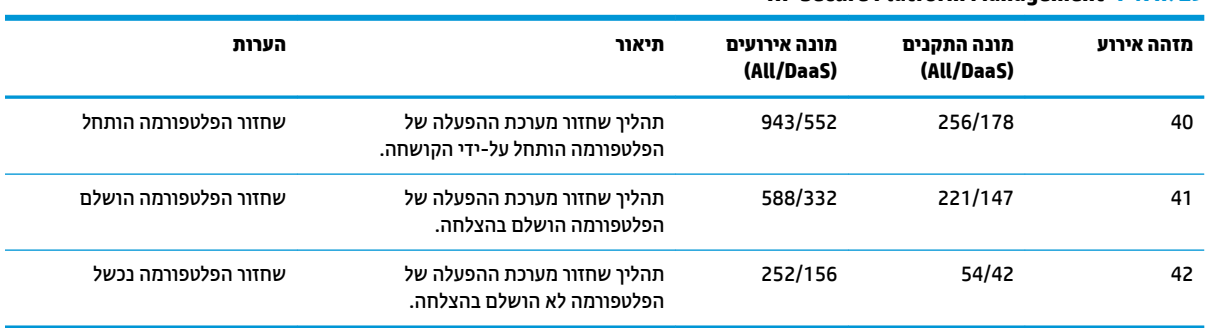

**HP Secure Platform Management 1-א בלהט**

תךופשרבא רזאחל את מןוי תרקויב הקושחה על ידי הרצת HPFirmwareAuditLog-Get תייספרב םיפטיהסקר Client HP HP סדהי האירועים 40, 14 ו-42 של HP הדמינה בכתובת <http://www.hp.com/go/clientmanagement> ו-42 של HP Secure Platform Management מחזירים קודים ספציפיים לאירוע בשדה הנתונים, המציינים את תוצאות הפעולות של Sure Recover. לדוגמה, רשומת היומן הבאה מציינת כי Sure Recover לא הצליח להוריד את קובץ המניפסט או את קובץ החתימה באמצעות קוד שגיאה 42 event\_id עם הנתון: 00:30:f1:c3, אותו יש לפרש כערך ה-dword: 0xC3F13000 .MftOrSigDownloadFailed

```
message number: 0
                                                         severity: Info
                                             system state at event: S0
                              source id: HP Secure Platform Management
                                                          event id: 42
                                                 timestamp_is_exact: 1
                                       timestamp: 5/27/2019 2:44:18 PM
The platform OS recovery process failed to complete successfully.:
                                                     data: 00:30:f1:c3
```
#### שחזור מוצלח מצוין בקוד 41 = event\_id עם הנתון:00:00:00.00 , לדוגמה:

Event Specific Codes

 $Success = 0x00000000$ 

CatalogDownloadFailed = 0xC3F11000

message number: 0

severity: Info

system state at event: S0

source id: HP Secure Platform Management

event\_id: 41

timestamp\_is\_exact: 1

timestamp: 5/27/2019 2:55:41 PM

description: The platform OS recovery process failed to complete successfully.

data: 00:00:00:00

#### RP Sure Recover משתמש בקודים הספציפיים לאירוע הבאים.

#### **בלהט א2- םידקו םיɋיסɋצי ועריאל**

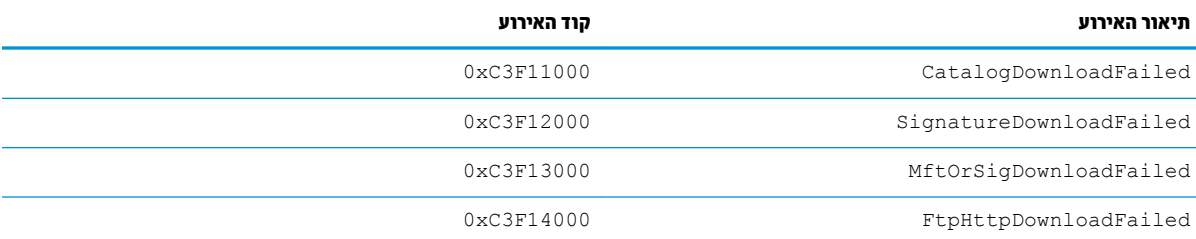

#### **טבלה א2- קודים סɋציɋיים לאירוע (המשך)**

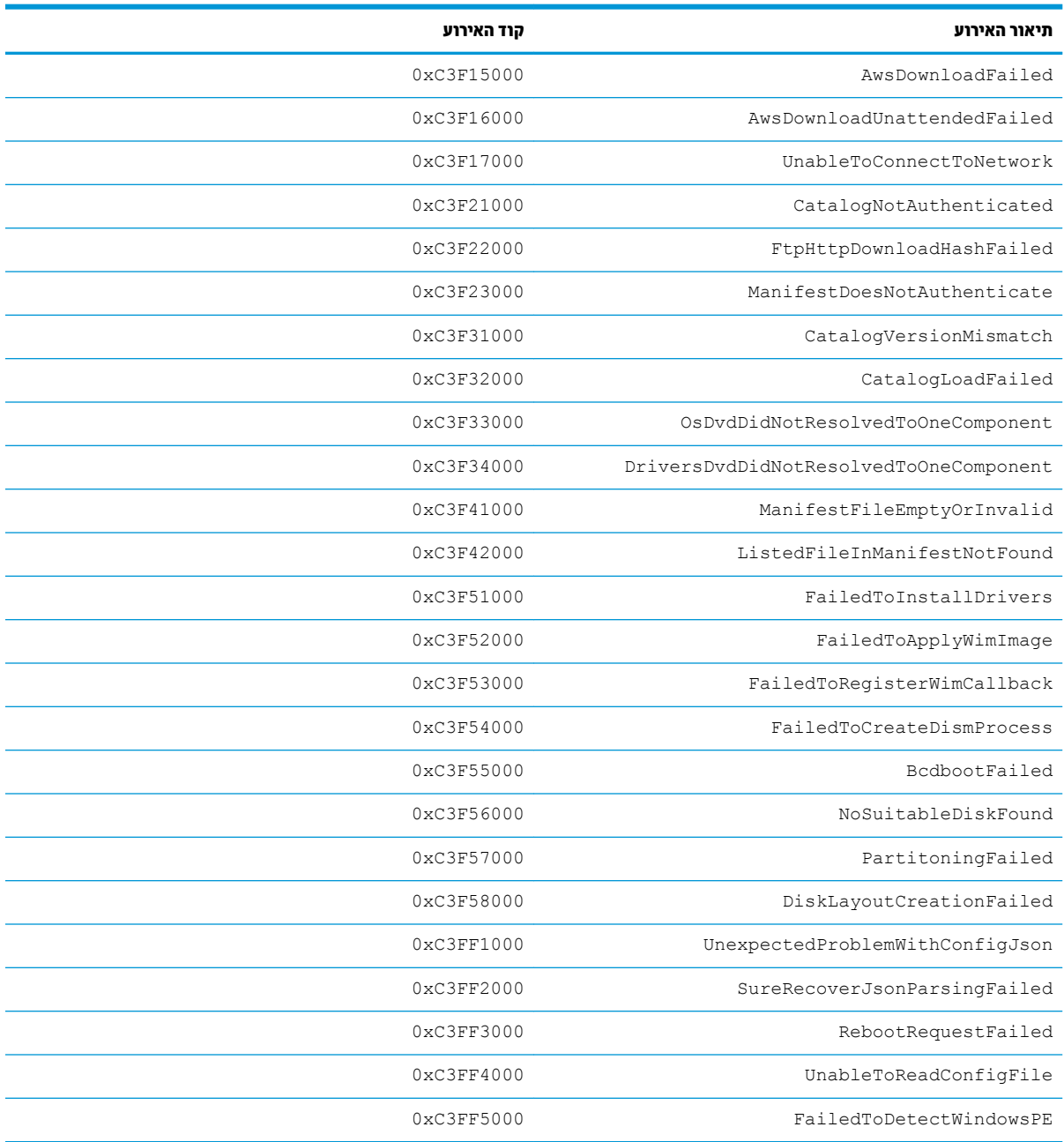